## 开通网络服务

## 第一步:登录自服务系统

学生宿舍网用户可在认证页面(http://net.chzu.edu.cn/)点击"自服 务"按钮,如图 1 所示。输入用户名和密码,进入自服务系统,如图 2 所示。

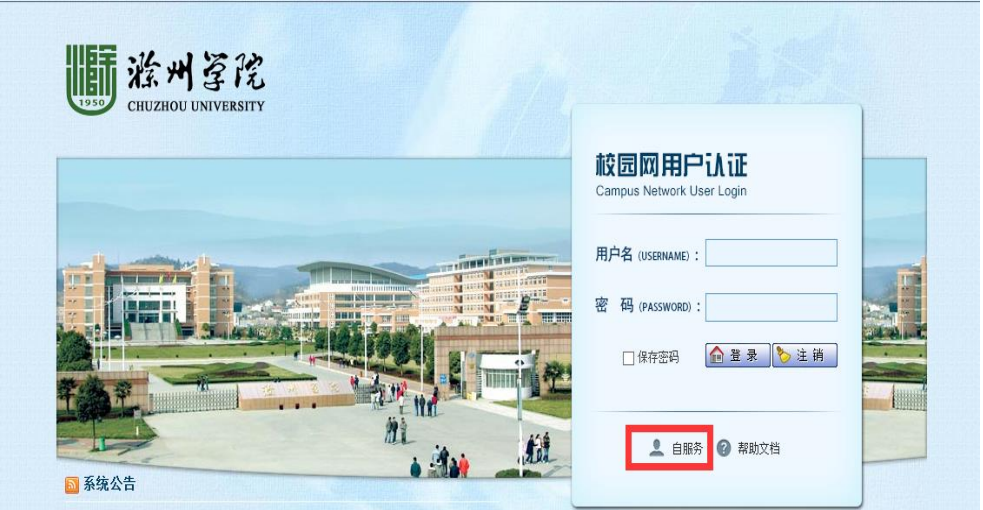

图 1 校园网用户认证界面

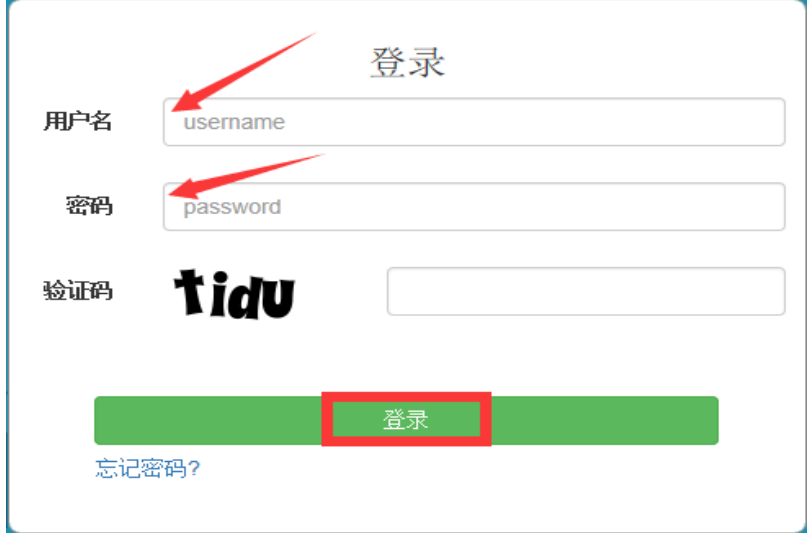

图 2 输入账号信息

## 第二步:开通网络服务

在自服务系统中用户可以点击"手动开启"开通网络服务,如图 3 所示。

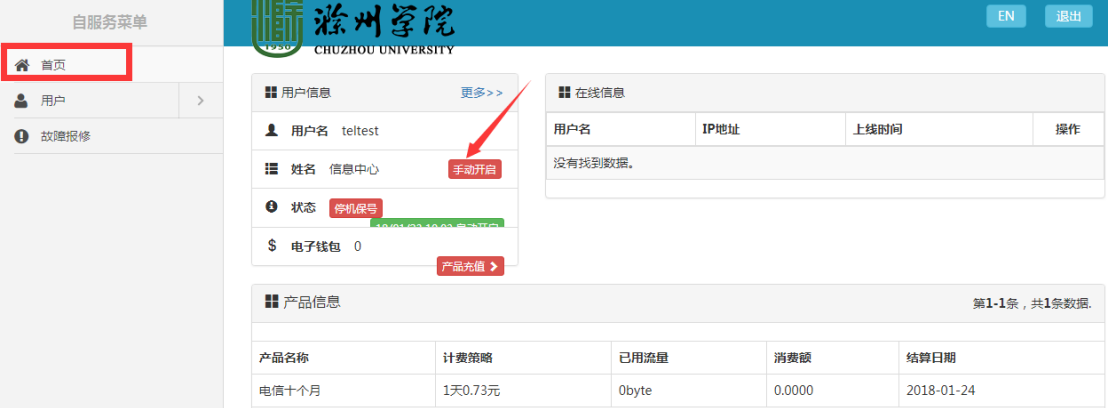

图 3 开通网络服务